# **Chord**

You build network visualizations using network graphs. Here's a visual representation of a network graph:

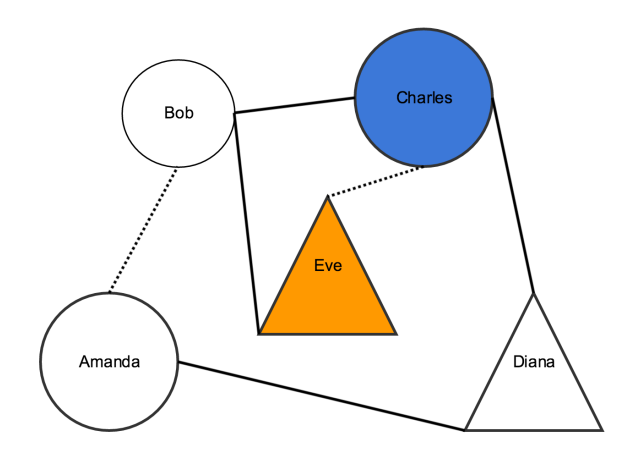

Network graphs are a series of nodes connected by edges or links.

In the example above, the shapes are all nodes. The lines that connect two shapes are links. Nodes and links are components of the graph.

In our example, links and nodes also have different styling. For example, some links are dotted lines, and some are solid lines. Some nodes are circles and some are triangles. In Visualizations, the styling is also a component of your network graph.

Each row in the Network spreadsheet represents a graph component. Row formatting depends on the component type. You can have as many components as you like, as long as they are in one of these categories:

- "node" places a node
- $\bullet$  "link" places a link
- "class" styles a node or link by creating a specific styling class, or styling type

You can add components in any order.

To add nodes, make a row with the following data:

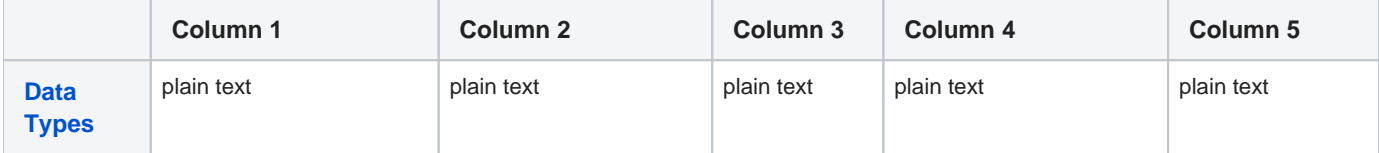

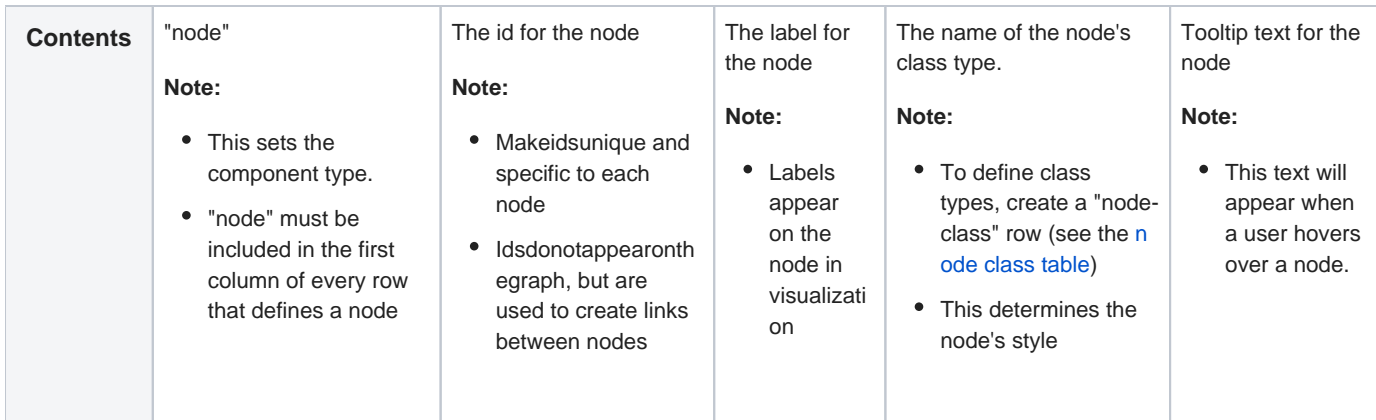

To add links that connect two nodes, make a row with the following data:

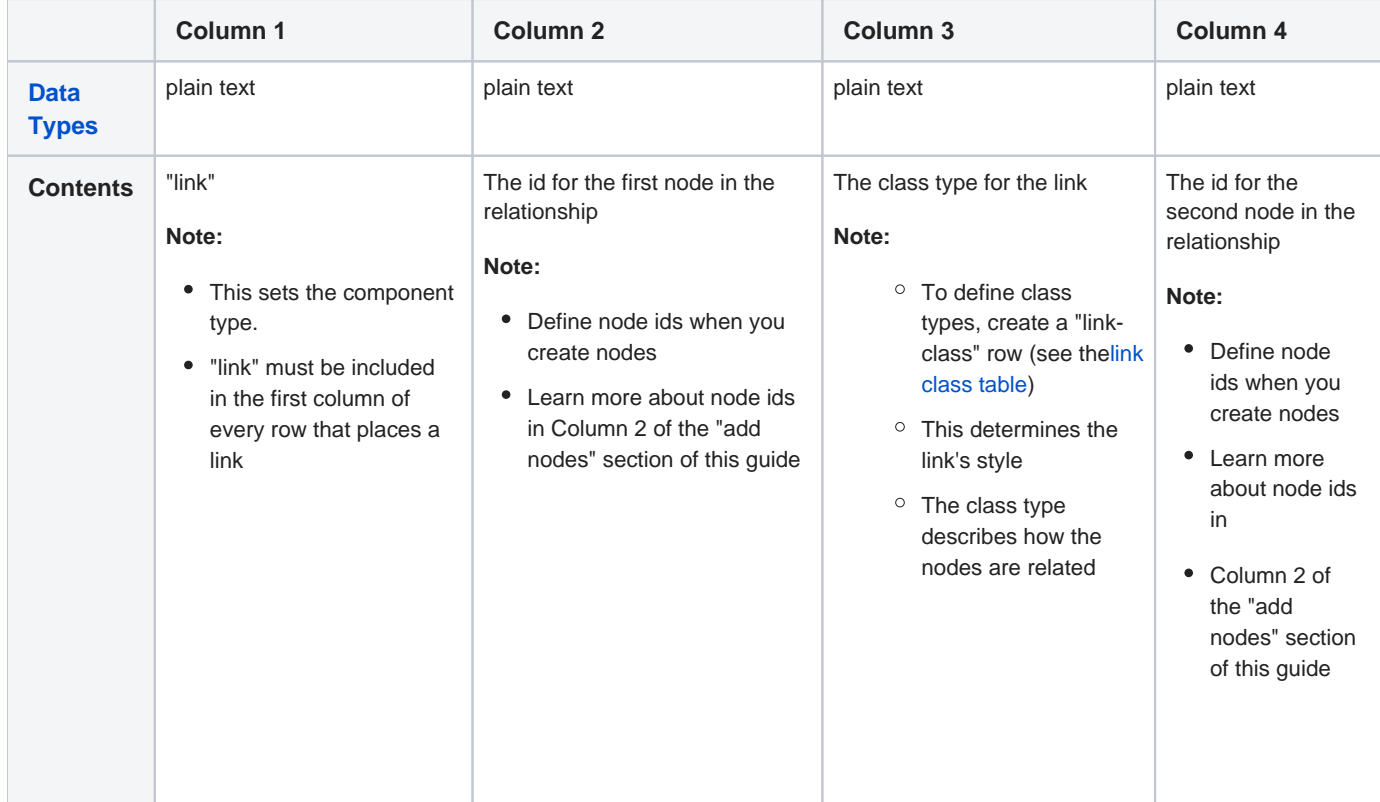

To style nodes, make a row with the following data:

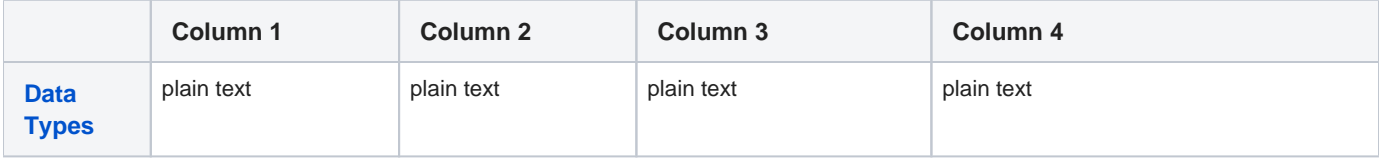

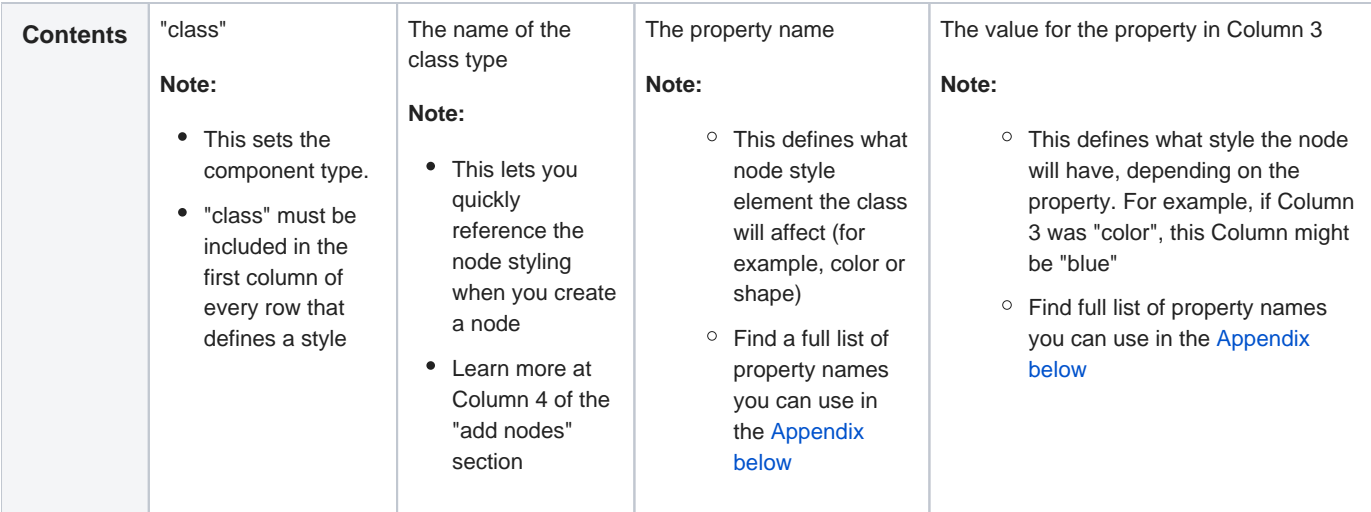

To style links, make a row with the following data:

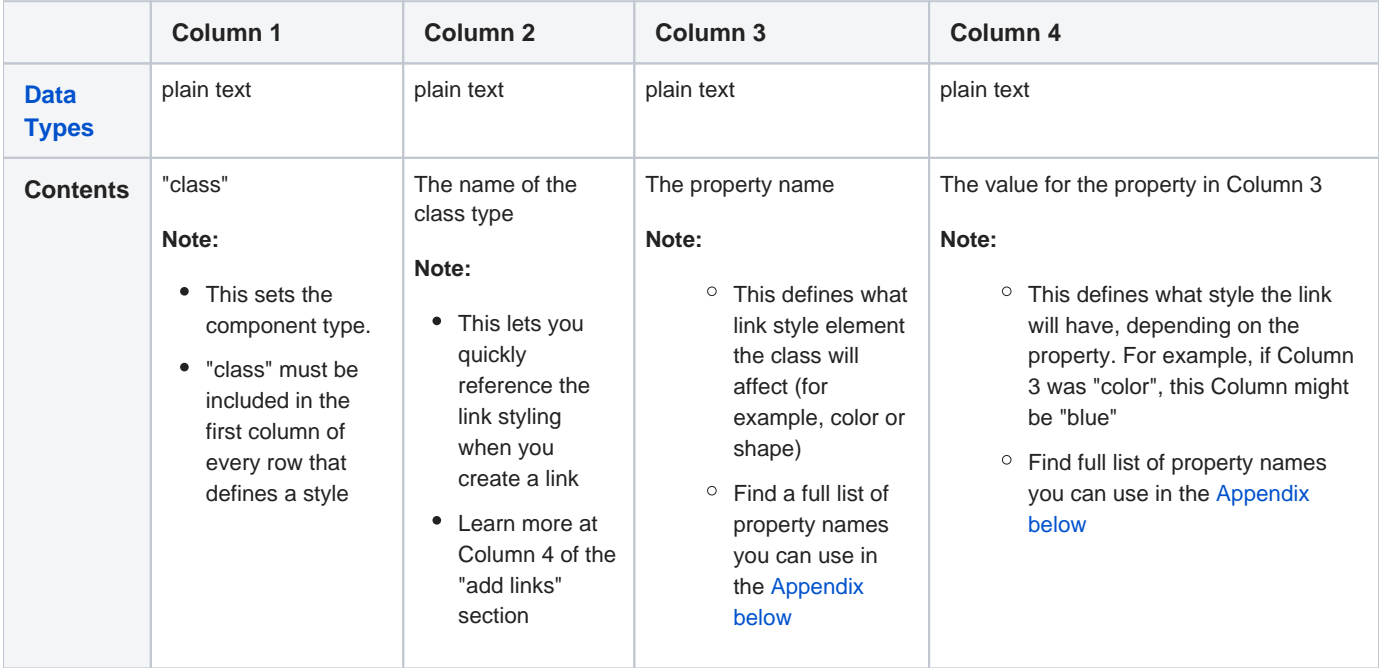

## Customization Options

Go to [Common Customization Options](https://confluence.its.virginia.edu/display/KB/Common+Customization+Options) to see the rest of the options

Background color

sets the background color of your chord graph

- Click the colored square to choose a color
- Learn more about [choosing colors](https://confluence.its.virginia.edu/display/KB/Choose+Colors)

sets the space between chord labels

- Type in a higher number to have less space between labels and a smaller overall graph
- Type in a lower number to have more space between labels and a larger overall graph

#### Width of group band

sets the width of the outer rim of the graph

- Type in a lower number for a thinner band
- Type in a higher number for a thicker band

#### Link line width

sets the thickness of the chords

- Type in a higher number for a thicker outline
- Type in a lower number for a thinner outline

#### Link colors

sets the color of the links throughout the graph

- Click the colored square to show the ColorPicker tool
- Choose a color for each section of the graph by clicking the squares at the top of the ColorPicker tool

#### Fill links

sets whether the chords are filled or outlined in color

- "True" fills the chords with color
- "False" outlines the chords in color

### Appendix

Node property names and allowed values:

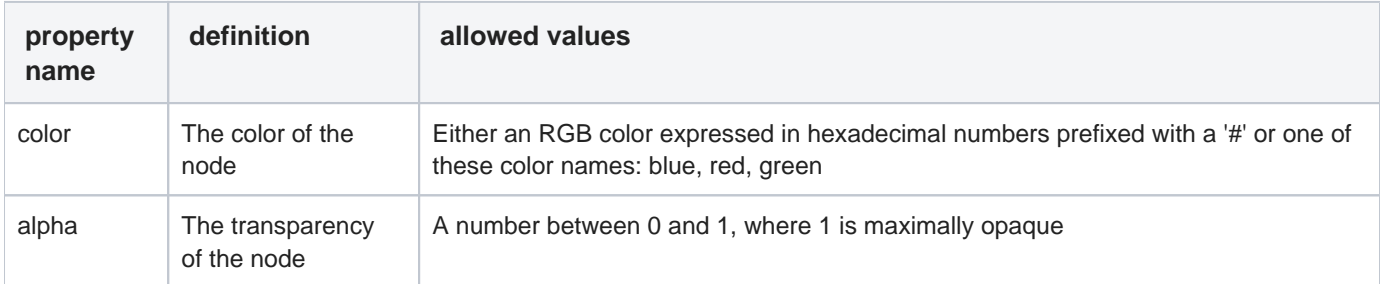

Link property names and allowed values:

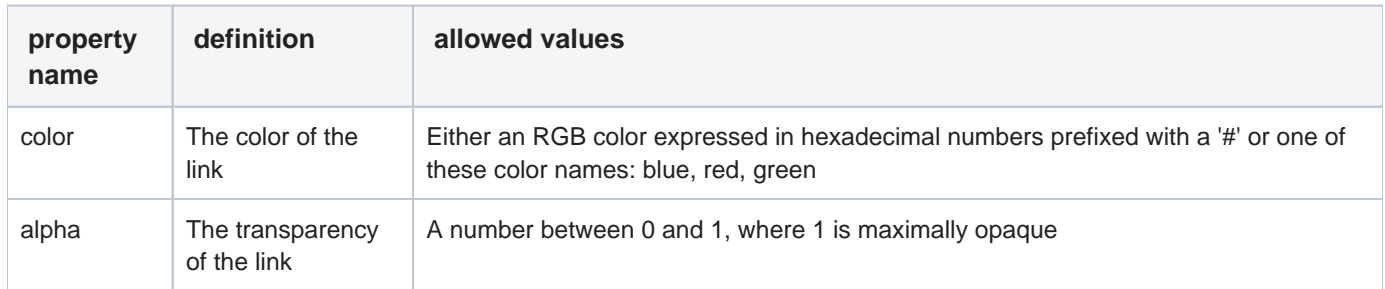